## SLIK LEGGER DU INN/ENDRER FAST BESTILLING (i)

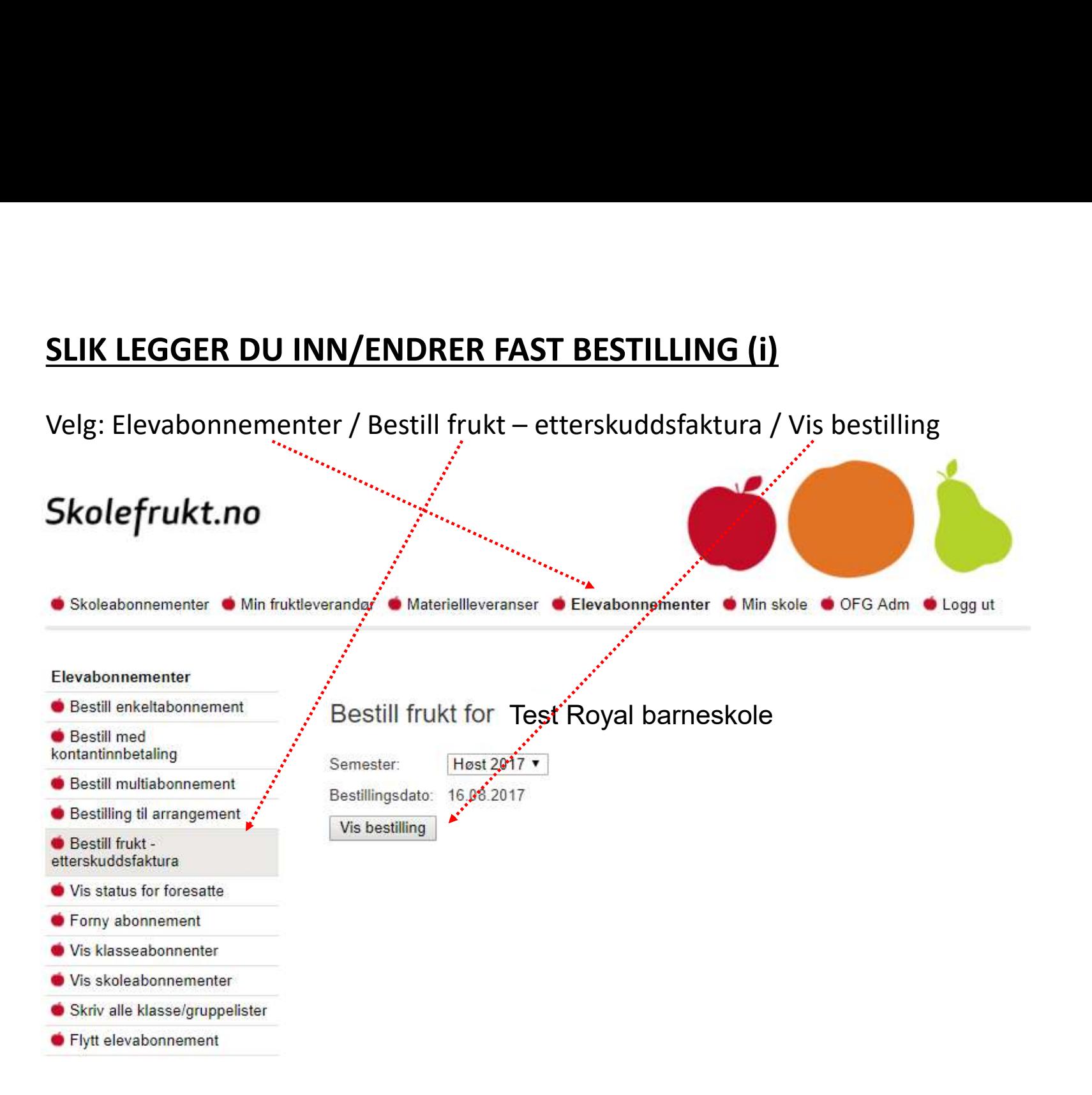

## SLIK LEGGER DU INN/ENDRER FAST BESTILLING (ii)

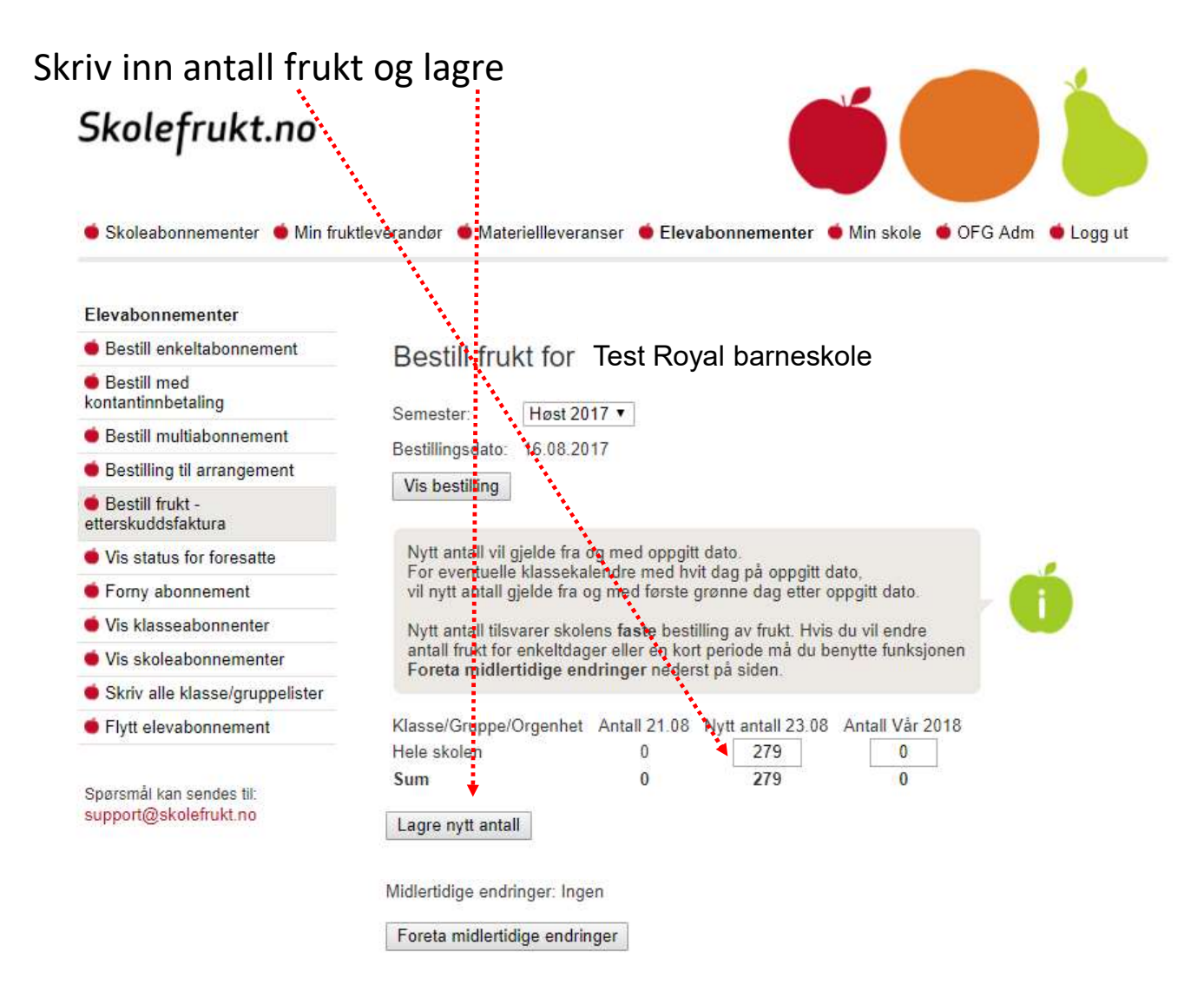

## SLIK FORETAR DU EN MIDLERTIDIG ENDRING (i):

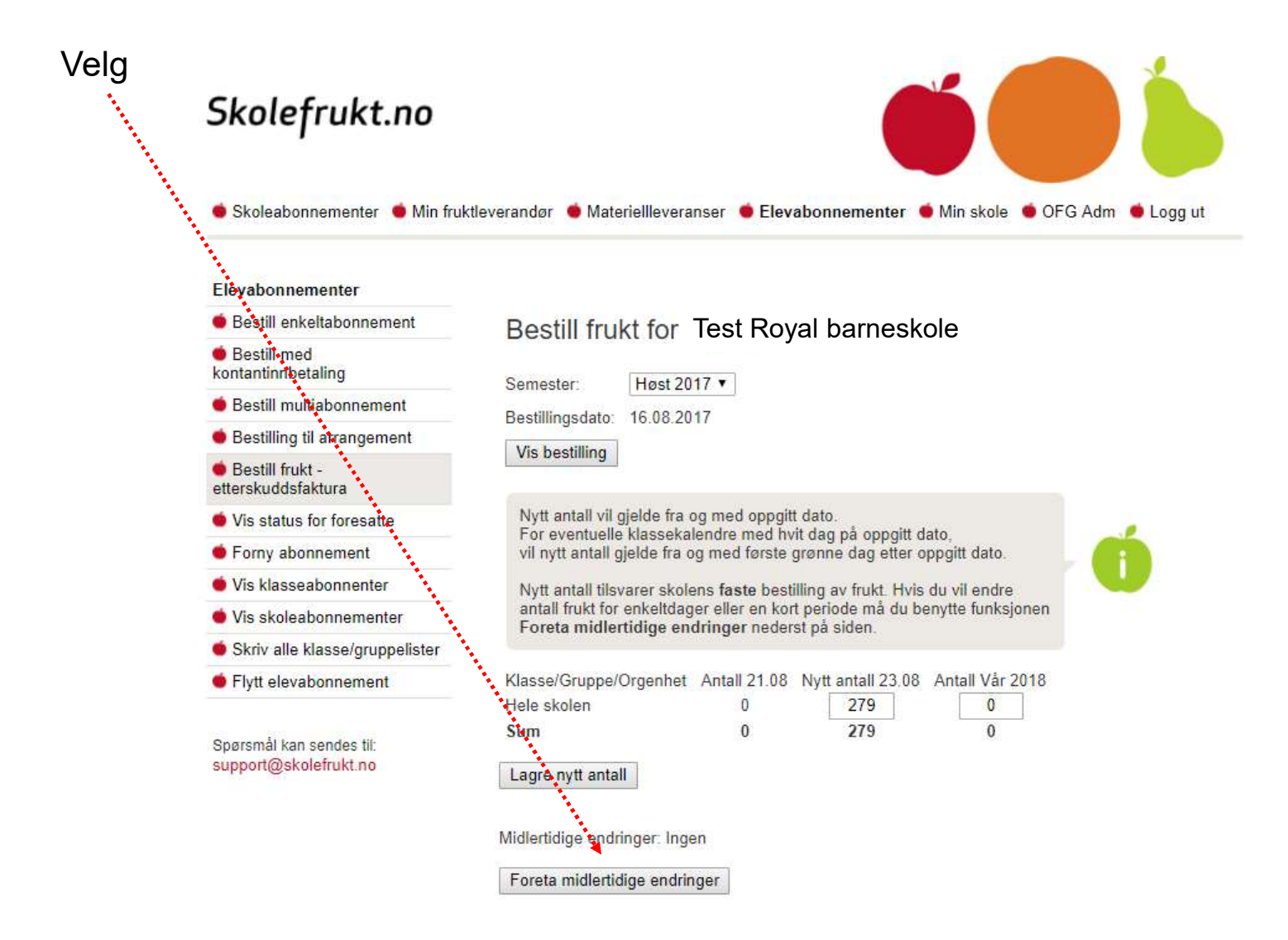

## SLIK FORETAR DU EN MIDLERTIDIG ENDRING (ii):

Trykk på datoene som skal endres (eksempel, her skal 200 elever på skoletur 29. og 30. august), og disse blir markert i blått. Merk: Datoer som ikke er grønne kan ikke endres da frukt allerede er plukket.

Skriv ned endringen. Husk minus foran hvis det er en reduksjon i antall. Til slutt: Lagre endringer

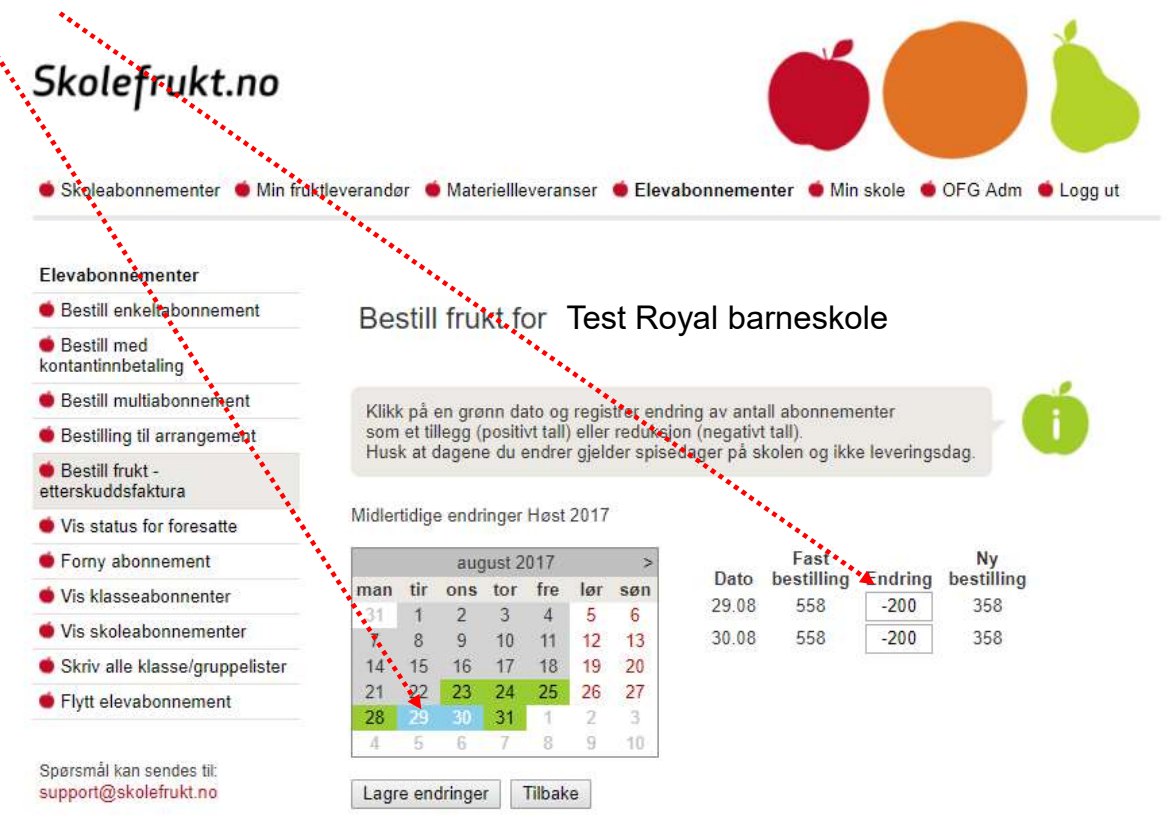